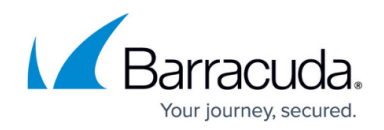

## **Barracuda Stand-Alone Search Utility for Windows**

<https://campus.barracuda.com/doc/75694556/>

Download and install the Barracuda Stand-Alone Search Utility to a Windows-based system to search your archives without using the Barracuda Outlook Add-In or logging in to the Barracuda Cloud Archiving Service web interface.

The Barracuda Stand-Alone Search Utility results are limited based on your assigned role and customization options applied during deployment. For example, if you are assigned the User role, the search result is limited to 50,000 messages. For best results, refine your search criteria.

For discovery purposes, Barracuda recommends logging in to the web interface, and running your search using the **Advanced** options on the **Basic > Search** page.

The administrator must enable **Show Stand-Alone Search Utility** on the **Users > Client Downloads** page before you can install the utility.

## **Install the Barracuda Stand-Alone Search Utility**

Use the following steps to install the Stand-Alone Search Utility:

- 1. Log in to the Barracuda Cloud Archiving Service, and go to the **Users > Client Downloads** page.
- 2. In the **Stand-Alone Search Utility** section, click **Download Now** to the right of the **Stand-Alone Search Utility** to download the **.msi** installer.
- 3. Locate and double-click the .**msi** file to open the **Setup Wizard**.
- 4. Follow the onscreen instructions to install the utility.

## **Set Up the Barracuda Message Archiver Search Utility**

Use the following steps to set up the Stand-Alone Search Utility:

- 1. Launch **Barracuda Message Archiver Search**.
- 2. In the setup dialog, enter your region-specific MAS hostname, for example, mas.barracudanetworks.com

See [Data Centers by Region](http://campus.barracuda.com/doc/75694381/) for a region-specific MAS hostnames.

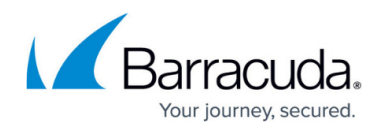

If you do not know the region-specific MAS hostname, contact your Barracuda Cloud Archiving Service administrator.

3. Enter your **Email Address** and **Password**, and then click **OK**.

You are now ready to search your message archives.

## Barracuda Essentials

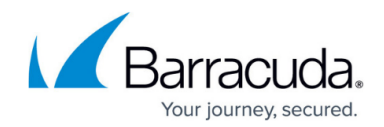

© Barracuda Networks Inc., 2020 The information contained within this document is confidential and proprietary to Barracuda Networks Inc. No portion of this document may be copied, distributed, publicized or used for other than internal documentary purposes without the written consent of an official representative of Barracuda Networks Inc. All specifications are subject to change without notice. Barracuda Networks Inc. assumes no responsibility for any inaccuracies in this document. Barracuda Networks Inc. reserves the right to change, modify, transfer, or otherwise revise this publication without notice.